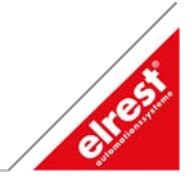

## **ElaSim**

### Inhaltsverzeichnis

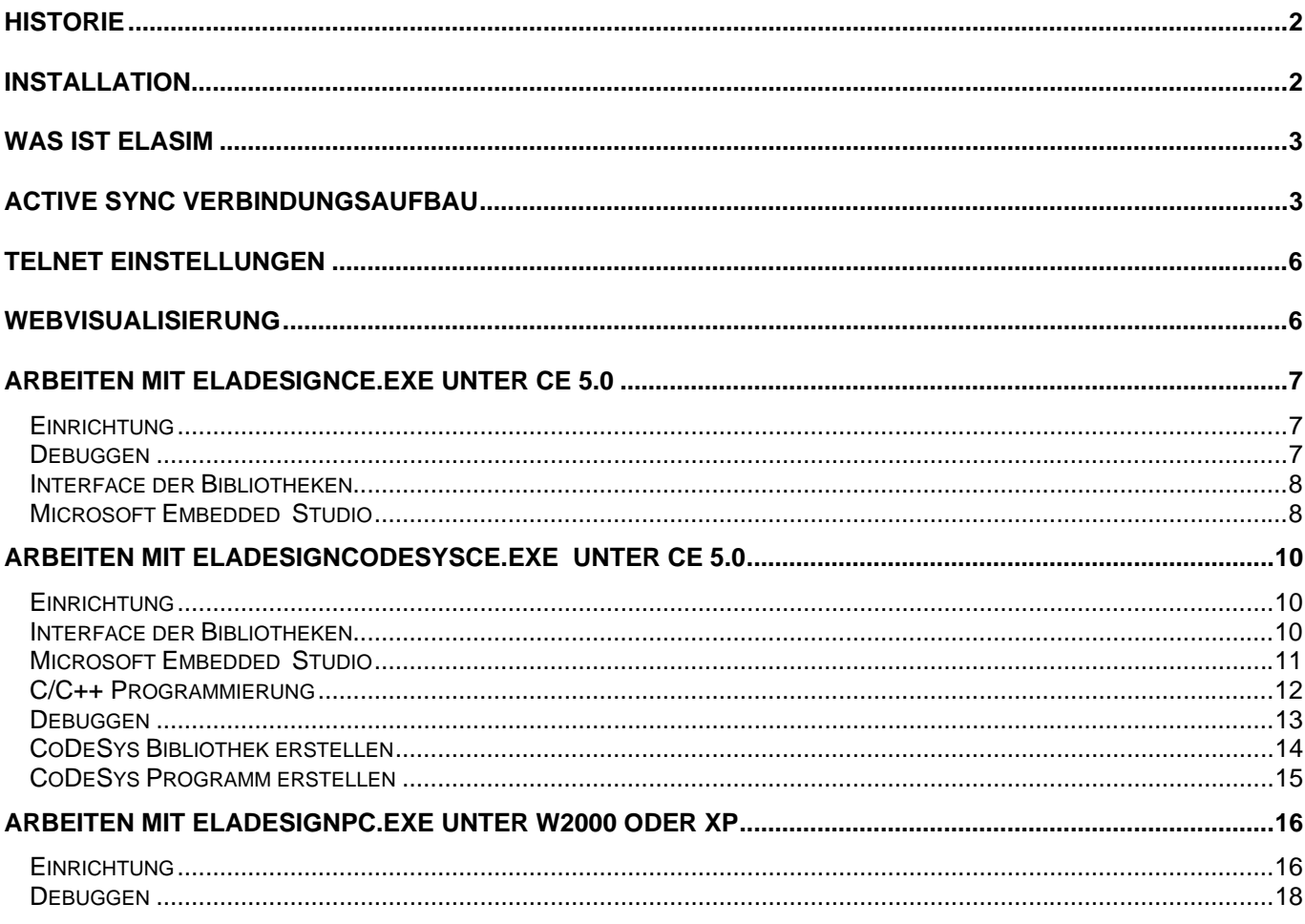

<span id="page-1-0"></span>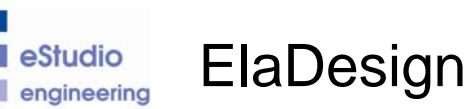

## **Historie**

## Version Datum Autor **Inhalte** V1.60.0 24.11.2005 M. Essig Erstellt

V1.61.0 04.10.2006 G. Schauer ElaDesignCoDeSysCE.exe ergänzt. V1.71.0 22.05.2007 G. Schauer ElaDesignPC.exe ergänzt. V2.82 26.07.2007 Kramer Stand zu Release V2.82

## **Installation**

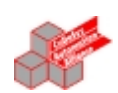

Um die ElaSim Entwicklungsumgebung für WindowsCE Geräte auf Ihrem Rechner zu installieren gehen Sie wie folgt vor:

• Installieren Sie Microsoft eMbedded Visual C++. Im Verzeichnis "evc" kann: evc4.exe und anschliessend evc4sp4.exe (Service Pack 4) installiert werden.

#### Für Windows CE.net 4.2 :

Installieren Sie das SDK für die verwendete Gerätereihe z.B. FREDP4XX\_SDK.msi.

#### Für Windows CE.net 5.0 :

• Installieren Sie das SDK für die verwendete Gerätereihe z.B. P406\_ELREST\_SDK.msi Diese SDK gilt für die gesamte Gerätefamilie P4xx.

Zunächst sollte das SDK installiert werden. Dies finden Sie im Verzeichnis "sdk". Nach der erfolgreichen Installation erscheint unter Systemsteuerung→Software der Eintrag :

Im embedded Studio kann anschliessend das korrekte Target ausgewählt werden.

Als "Active Project" muss FREDP4XX ausgewählt werden.

Als "customized WCE OS device" wird nur FREDP4XX Device angeboten.

Als "active configuration" kann zwischen Debug und Release gewechselt werden. Verwenden Sie ausschließlich Debug auch für die Runtime.

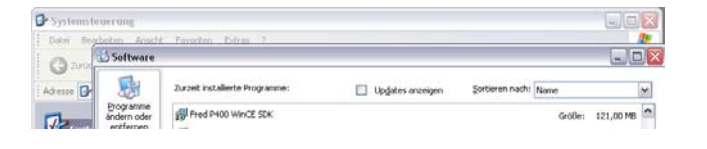

FREDP4XX FREDP4XX Device Vin32 (WCE ARMV4I) Debug\_P400  $\overline{\phantom{0}}$ 

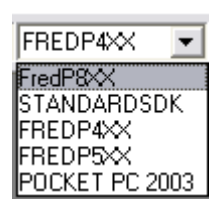

FREDP4XX Device  $\overline{\phantom{0}}$ 

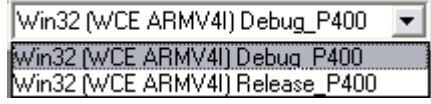

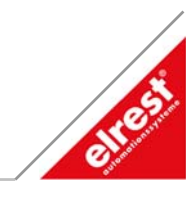

<span id="page-2-0"></span>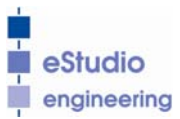

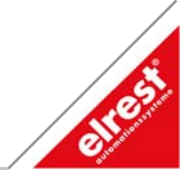

## **Was ist ElaSim**

ElaSim ist ein Programmpaket, welches die Programmentwicklung für verschiedene Hardwareplattformen in der Programmiersprache "C/C++" unterstützt.

Hierfür können folgende Kombinationen angeboten werden :

1. ElaDesignCE.exe + PlcRT.dll

Hier wird das ElaDesign Applikationsprogramm mitgeliefert. Sie als Kunde programmieren Ihre Anwendung vollständig in der PlcRT.dll.

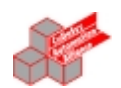

2. ElaDesignCoDeSysCE.exe + <name>0..n.dll Hier wird das ElaDesign und das CoDeSys Applikationsprogramm mitgeliefert.

Sie als Kunde programmieren Ihre CoDeSys Bibliothek in den <name>0..n.dll.

# **Active Sync Verbindungsaufbau**

Mit einem Rs232 Kabel (Modemkabel) kann die erste Verbindung zum Gerät aufgebaut werden.

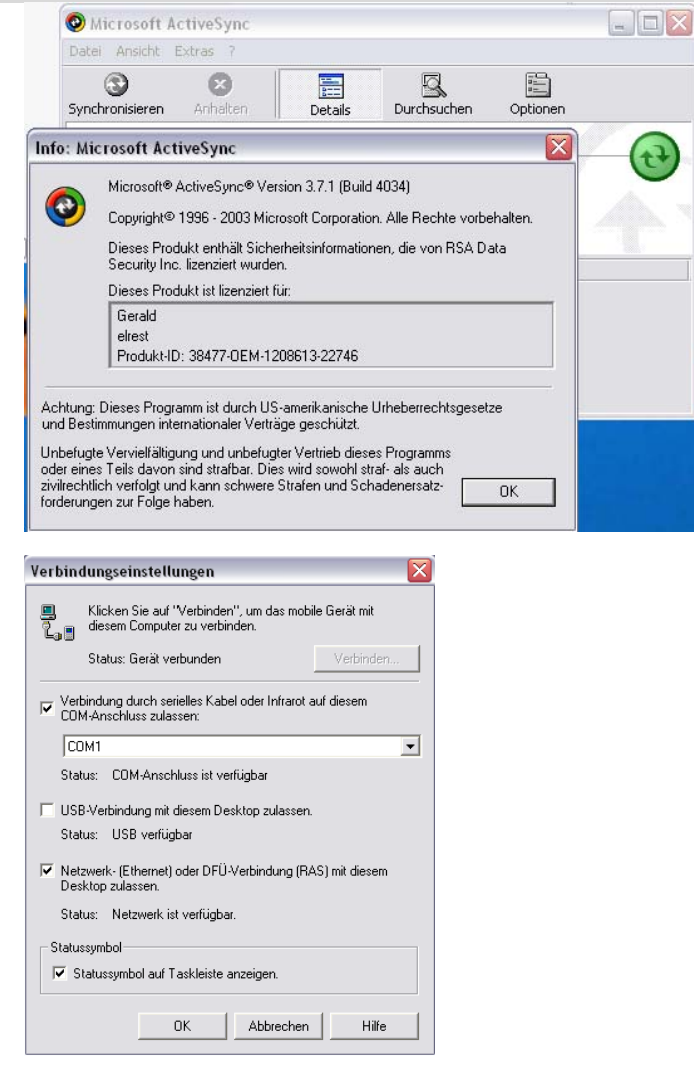

Unter Verbindungseinstellungen muss hierzu die serielle Schnittstelle COM1 aktiviert werden.

Achtung im P4xx muss unter "Control Panel"  $\rightarrow$  "PC Connection"  $\rightarrow$  Cennect using : 'com1\_115k' eingestellt sein.

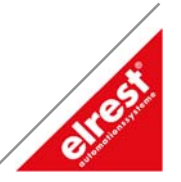

Auf dem Zielsystem muss angewählt werden :

Start $\rightarrow$ Programs $\rightarrow$ ActiveSync $\rightarrow$ ActiveSync Serial

Anschließend erfolgt der Verbindungsaufbau automatisch.

Nachdem dieser Vorgang erfolgreich abgeschlossen wurde muss auf dem Zielsystem noch : Start $\rightarrow$ Programs $\rightarrow$ Utilities $\rightarrow$ Save Registry ausgeführt werden, damit diese Einstellungen gespeichert werden.

Nun kann die serielle Verbindung COM1 wieder deaktiviert werden und über die Ethernet Verbindung kommuniziert werden.

Auf dem Zielsystem muss für die Ethernetkommunikation folgendes angewählt werden : Start $\rightarrow$ Programs $\rightarrow$ ActiveSync $\rightarrow$ ActiveSync Net

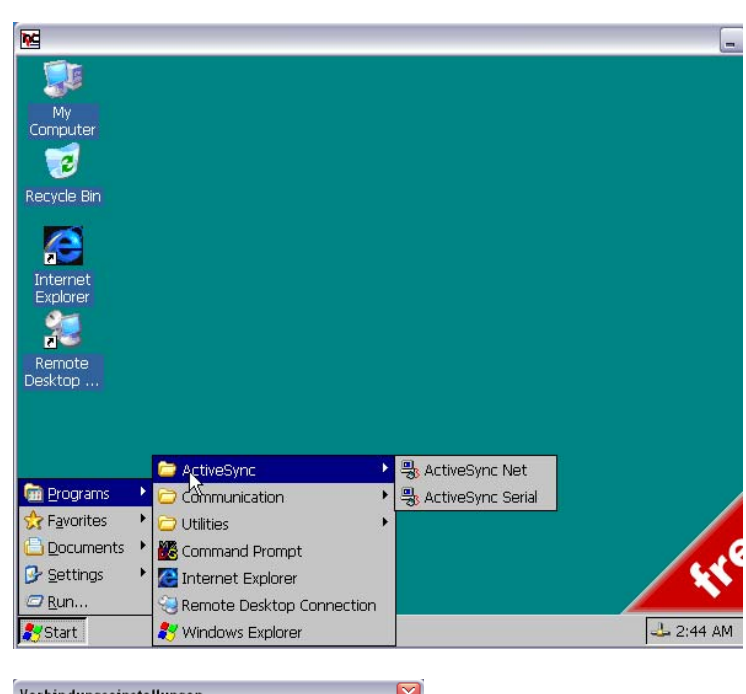

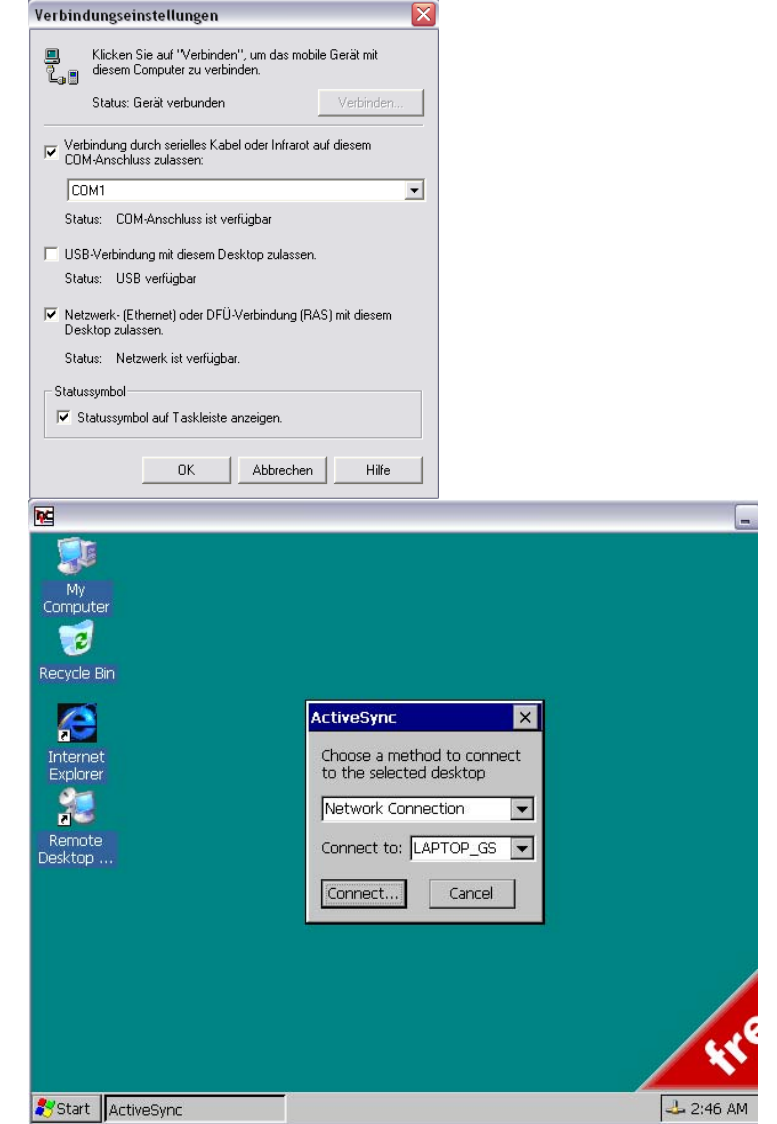

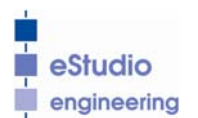

**F** estudio eStudio Softwarebeschreibung v2.82

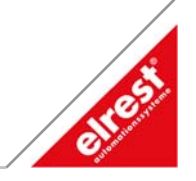

Der Verbindungsaufbau erfolgt automatisch und zeigt am PC folgendes Bild :

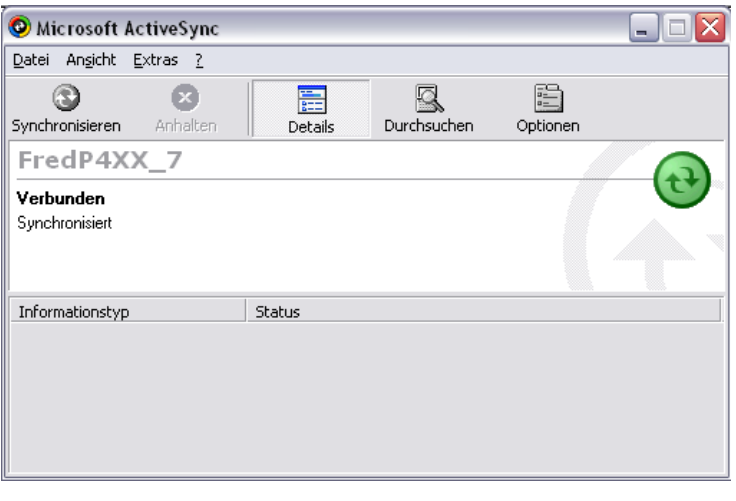

<span id="page-5-0"></span>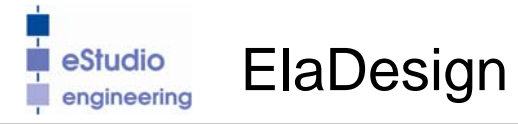

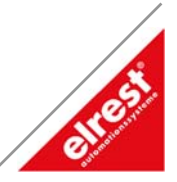

# **Telnet Einstellungen**

Wichtig ist :

ESB functionality muss off sein, falls die CAN Schnittselle für eigene Protokolle verwendet werden soll.

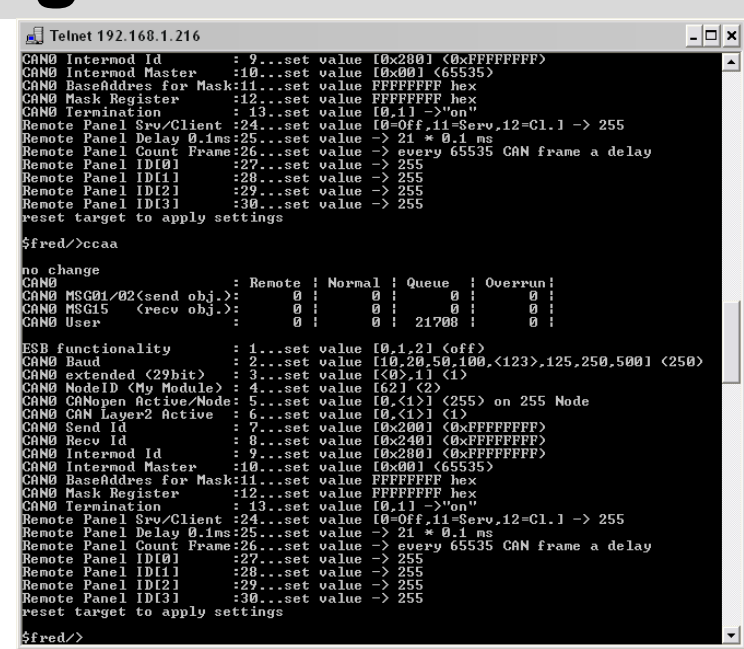

## **Webvisualisierung**

Falls Sie in den Internetoptionen ActiveX Controls zulassen, können Sie von einem P4xx Gerät auf ein anderes P4xx zugreifen und fernbedienen.

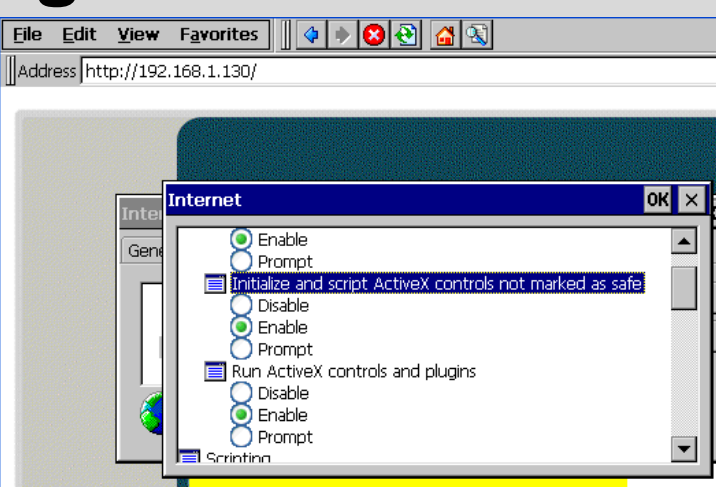

<span id="page-6-0"></span>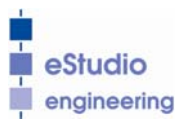

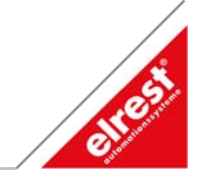

## **Arbeiten mit ElaDesignCE.exe unter CE 5.0**

### **Einrichtung**

Auf dem WindowsCE Gerät muss die ElaDesignCE.exe - Laufzeitumgebung ab Version 1.60 vorhanden sein. Normalerweise befindet sich diese im Verzeichnis ,\flashdisk\eladesign'. Außerdem muss in der Registry dieses Geräts noch folgender Eintrag gesetzt sein:

HKEY\_LOCAL\_MACHINE\Software\elrest automationssysteme GmbH\ElaDesign\PLCRT. Dieser ist vom Typ Zeichenfolge (String) und enthält den Namen und ggf. Pfad der von Ihnen erstellten ElaSim-Programm-Bibliothek z.B. ElaSimRT.dll.

Von CD Verzeichnis "elasoft.elasim" alle Dateien nach ..<?>:\elasoft kopieren. Darin enthalten sind die Unterverzeichnisse : "<?>:\elasoft\fred" "<?>:\elasoft\WinCEDotNet" Im embedded Studio kann unter Tools→Remote Registry Editor Die notwendige Einstellung : Als Key : "ElaDesign" Als String Value : PLCRT = "ElaSimRT"

Auf dem Zielsystem kann dies ebenfalls eingestellt werdeb mit : ..\flashdisk\SysExtras\Tools\pregedit.exe

Auf dem Zielsystem "Save Registry" ausführen.

Auf dem Zielsystem muss unter : \flashdisk\eladesign folgende Dateien vorhanden sein :

#### HKEY\_LOCAL\_MASCHINE\Software\elrest automationssysteme GmbH\

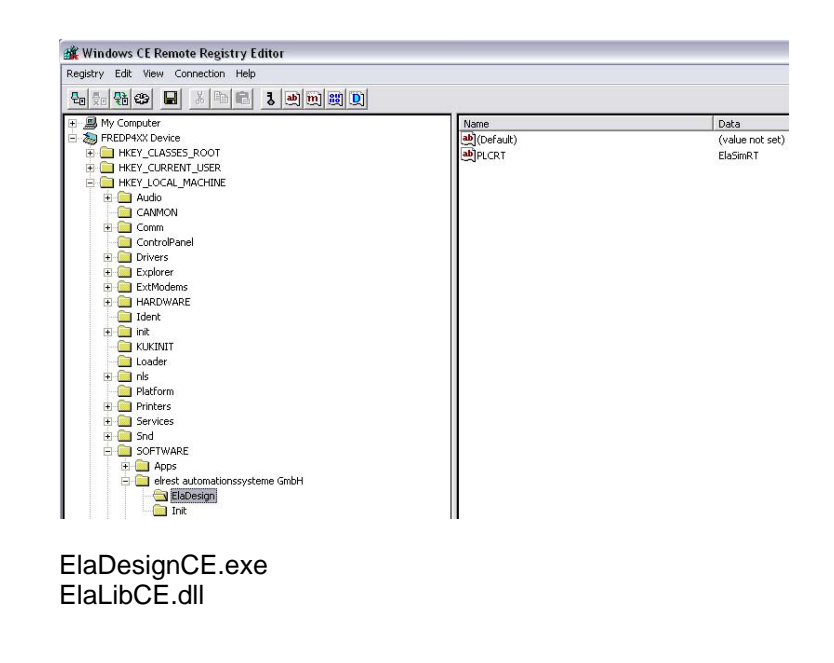

### **Debuggen**

Um eine ElaSim-Dll zu debuggen muss als 'Remote Executable' ElaDesignCE eingetragen werden. Als 'Download directory' muß das Verzeichnis gewählt werden in dem sich die ElaDesignCE.exe befindet.

<span id="page-7-0"></span>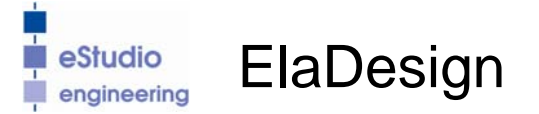

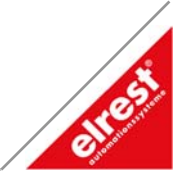

### **Interface der Bibliotheken**

**Die Struktur der Dateien ist wie folgt aufgebaut :** 

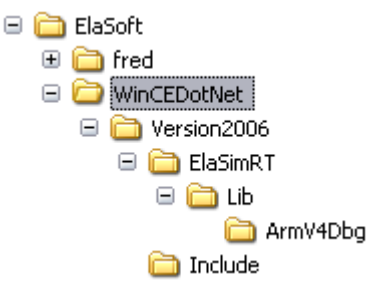

#### **Die beiden Dateien :**

• \ElaSoft\WinCEDotNet\Version2006\Include\EDExp.h

• \ElaSoft\WinCEDotNet\Version2006\ElaSimRT\Lib\ArmV4Dbg\ElaSimRTLib.lib

stellen das Interface zwischen der von Ihnen erzeugten ElaSimRT.dll und der beigestellten ElaDesigCE.exe dar.

### **Microsoft Embedded Studio**

**Bei allen eingebundenen C-Dateien muss**  die Kategory "Precompiled Headers" auf **"not using precompiled headers" gesetzt werden.** 

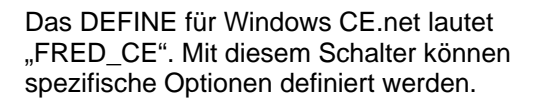

**Die Struktur** sUW. **muss in einen Strukturpointer** psUW-> **umgetauscht werden.** 

**Die Struktur** sFW. **muss in einen** 

**Strukturpointer** psFW-> **umgetauscht werden.** 

**Im ob22() muss der Pointer initialisert werden.** 

**Früher war es eine static Zuweisung im sIO.h** 

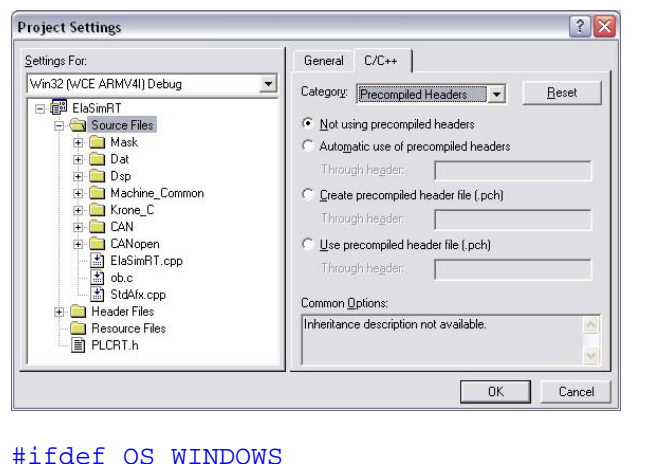

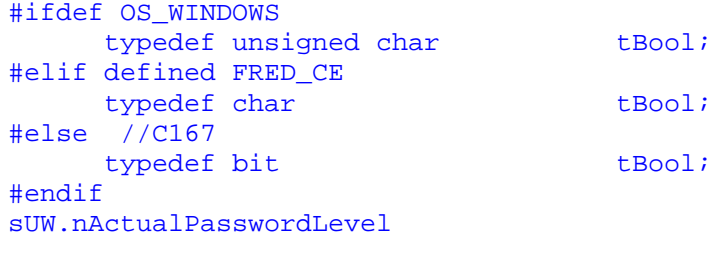

psUW->nActualPasswordLevel

psCstMemory = (tCstMemory \_HUGE\*)psIO- >pCstMemory;

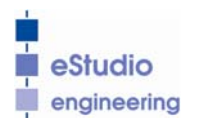

**eStudio** eStudio Softwarebeschreibung v2.82

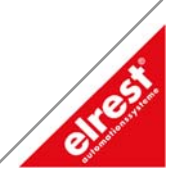

Alle CoDeSys Library Funktionen müssen über die Edexp.h eingebunden werden.

Die jeweiligen Includes der einzelnen Bibliotheken, darf in der ElaSimRT.dll nicht verwendet werden.

Nach dem erfolgreichen Compilerlauf wird die Datei : ElaSimRT.dll erzeugt.

```
 #if defined FRED_CE 
        #include "EDExp.h" 
    #else 
        #include 
"\ElaSoft\fred\version2006\Slaves\canlayer2.h
" 
        #include 
"\ElaSoft\fred\Version2006\Include\Dev\HW\CoD
eSys\Pult04.h" 
       #include 
"\ElaSoft\fred\Version2006\Include\Dev\HW\CoD
eSys\Event02.h" 
    #endif
Diese Datei wird von der ElaDesignCE.exe bei 
Programmstart gestartet und die Funktionen ob22, 
ob0,... direkt aufgerufen.
```
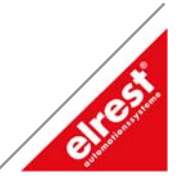

## <span id="page-9-0"></span>**Arbeiten mit ElaDesignCoDeSysCE.exe unter CE 5.0**

### **Einrichtung**

Auf dem WindowsCE Gerät muss die ElaDesignCoDeSysCE.exe - Laufzeitumgebung ab Version 1.61 vorhanden sein. Normalerweise befindet sich diese im Verzeichnis \flashdisk\eladesign'.

-Ergänzen Sie auf dem CE-Gerät einen Registry-Key, der die zu ladene DLL für CoDeSys angibt: [HKEY\_LOCAL\_MACHINE\SOFTWARE\3S-Smart Software Solutions GmbH\CoDeSys SP\PLC\External Dlls\.0] wenn .0 besetzt ist, ergänzen Sie .1 usw.

Ergänzen Sie einen String "Path" und setzen Sie den Wert auf auf den Namen der Dll z.B. "MyExtDll" (evtl. mit Pfad)

In Ihrem CoDeSys-Projekt, wo Sie nun diese Funktion benutzen wollen, müssen Sie jetzt nur noch die Bibliothek einbinden und die Funktionen in Ihrem Projekt aufrufen.

#### **Interface der Bibliotheken**

Die Struktur der Dateien ist wie folgt aufgebaut :

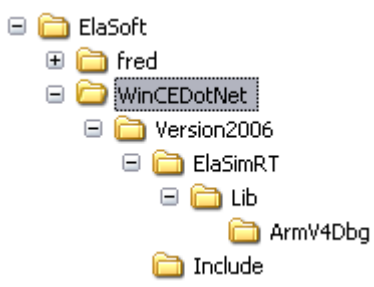

Die Dateien :

• \ElaSoft\WinCEDotNet\Version2006\Include\…

stellen das Interface zwischen der von Ihnen erzeugten <name>0..n.dll und der beigestellten ElaDesigCoDeSysCE.exe dar.

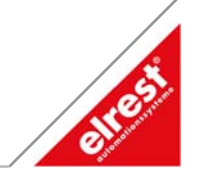

### <span id="page-10-0"></span>**Microsoft Embedded Studio**

Alle kundenspezifischen Projekte stehen unter dem Verzeichnis :

Wichtig sind die Projekteinstellungen. Hier muss unter "Project->Settings" eingestellt werden :

- ElaDesignCoDeSysCE.exe welche zum Debuggen auf das Zielsystem geladen wird. Beachten Sie, dass dies die aktuelle Version ist.
- Auf dem Zielsystem stehen die Daten unter : \flashdisk\eladesign\

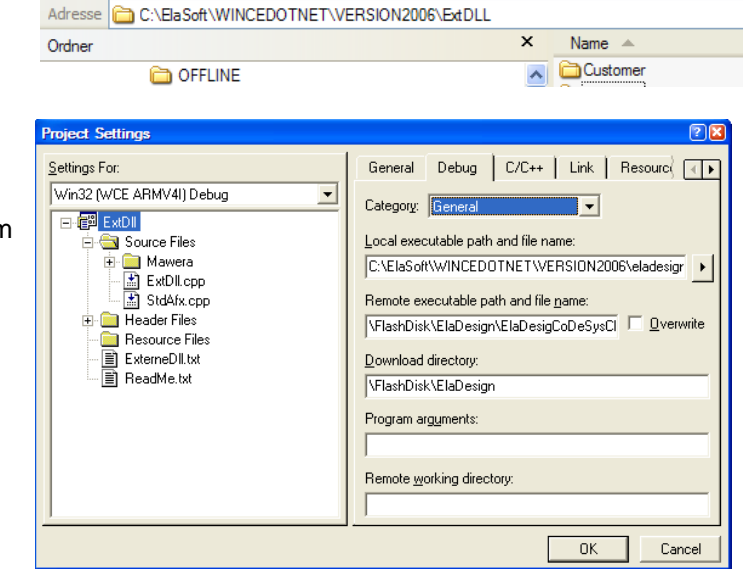

#### Starten Sie "ExtDll.vcw"

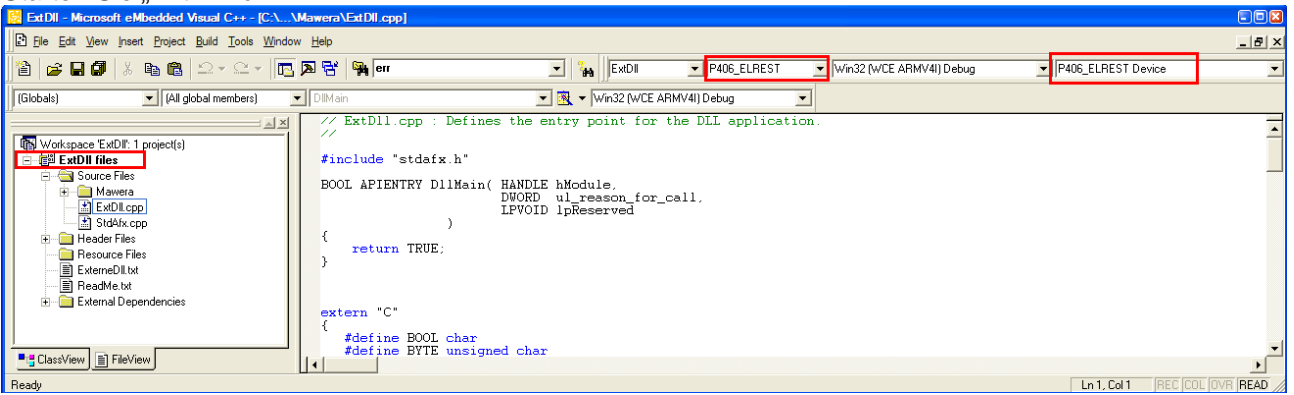

Dabei ist zu achten, dass die rot eingerahmten Comboboxen richtig ausgewählt wurden.

Mit F5 oder "Build→Start Debug→Go" kann der Download und das Starten der ElaDesignCoDeSysCE.exe durchgeführt werden.

Bei allen eingebundenen C-Dateien muss die Kategory "Precompiled Headers" auf "not using precompiled headers" gesetzt werden.

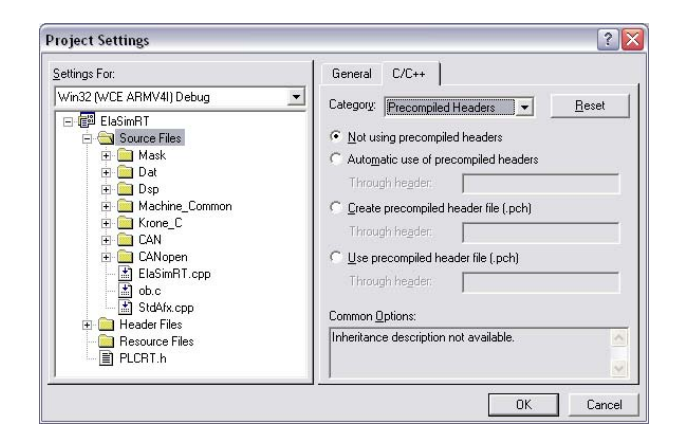

<span id="page-11-0"></span>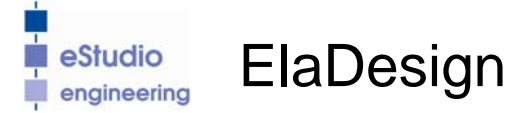

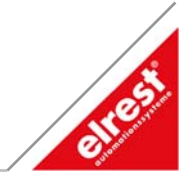

### **C/C++ Programmierung**

Folgendermaßen integrieren Sie eine externe DLL in CoDeSys. Erstellen Sie unter embedded Visual C++ eine Dll (Simple Windows CE DLL) nach folgenden Muster :

- **1. Definition der Funktion für CoDeSys : \_\_declspec(dllexport) BOOL \_<function name> (INT DUMMYparam);**
- **2. Der Funktionsname <function name> wird als Zeichenkette der DLL übergeben. Ist der <function name> gültig, muss ein Zeiger auf die Funktion übergeben werden : if (\_stricmp(szName, "<function name> ") == 0) return \_<function name> ;**
- **3. Der Funktionsname mit führendem Unterstrich dient als Interface zwischen dieser DLL und CoDeSys. Die tatsächliche C-Funktion wird ohne Unterstrich beschrieben. Die Interface-Funktion soll nach folgendem Baumuster ausgeführt werden : \_\_declspec(dllexport) BOOL \_<function name> (INT DUMMYparam) { return <function name> (DUMMYparam); }**

elrest Automationssysteme GmbH ElaSim\_CE\_DE

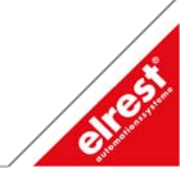

### <span id="page-12-0"></span>**Debuggen**

Damit die erstellte DLL auf dem Zielsystem der Debugger benutzt werden kann, muss folgender Schlüssel mit dem Remote Registry

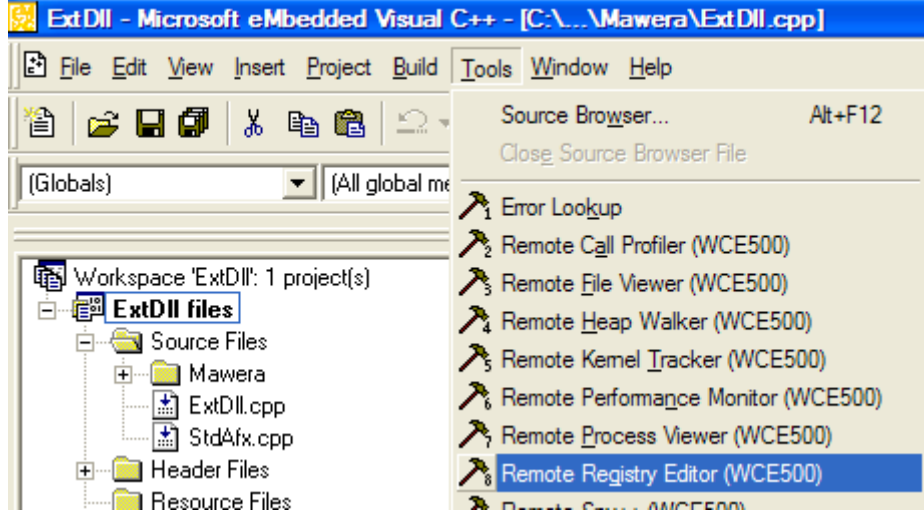

oder auf dem Zielsystem eingetragen werden :

[HKEY\_LOCAL\_MACHINE\SOFTWARE\3S-Smart Software Solutions GmbH\CoDeSys SP\PLC\External Dlls\.0]

wenn .0 besetzt ist, ergänzen Sie .1 usw.

Ergänzen Sie einen String "Path" und setzen Sie den Wert auf auf den Namen der Dll z.B. "fuzzy01" (evtl. mit Pfad)

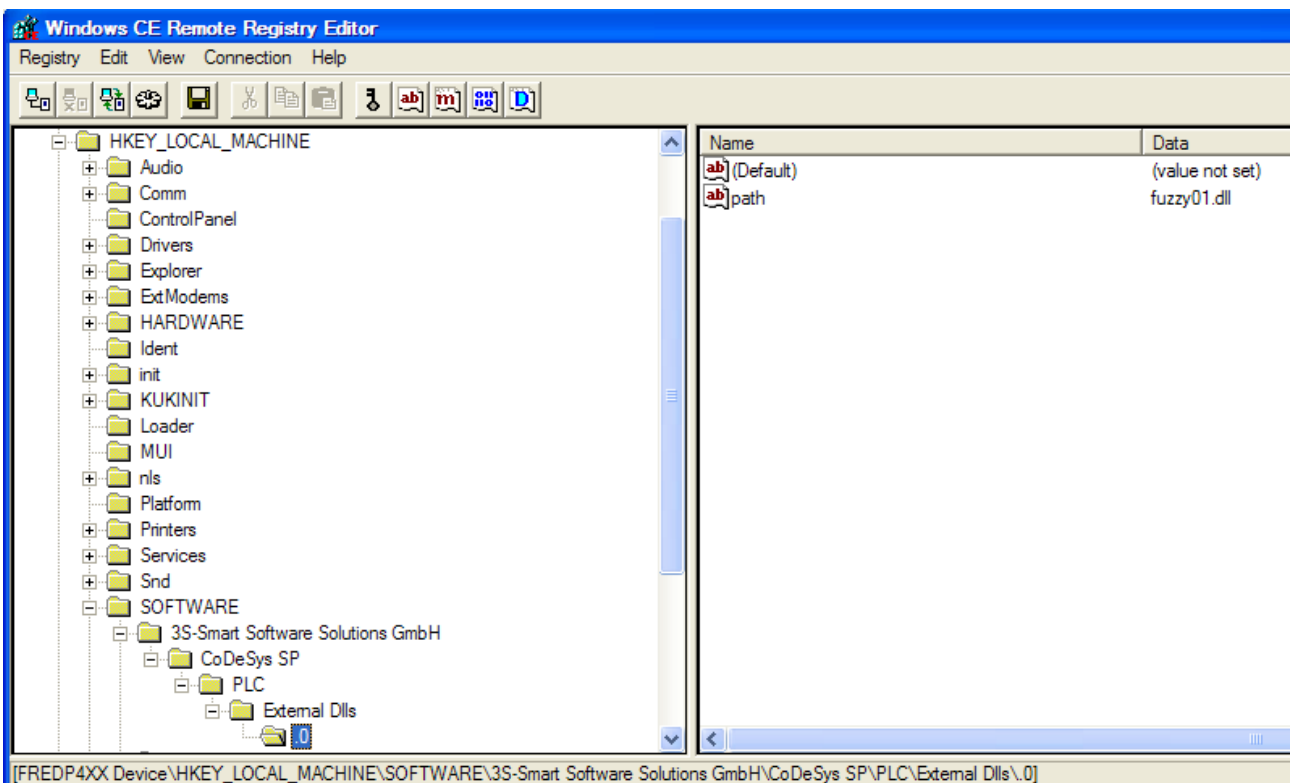

Vergessen Sie bitte nicht "Save Registry" und Neustart des P4xx Gerätes.

Starten Sie ElaDesignCoDeSysCE.exe. Sie können automatisch in Ihren Funktionen Breakpoint positionieren.

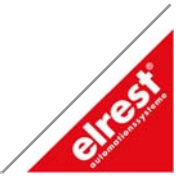

### <span id="page-13-0"></span>**CoDeSys Bibliothek erstellen**

Eine Bibliothek wird aus einer normalen Projektdatei erzeugt. Diese sind gespeichert unter :

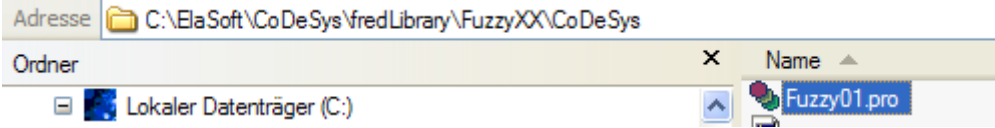

#### In der Projektdatei werden alle gewünschten Funktionen als ST-Funktionen ausgeführt. Wichtig ist dabei als Programmteil lediglich ein Semikolon.

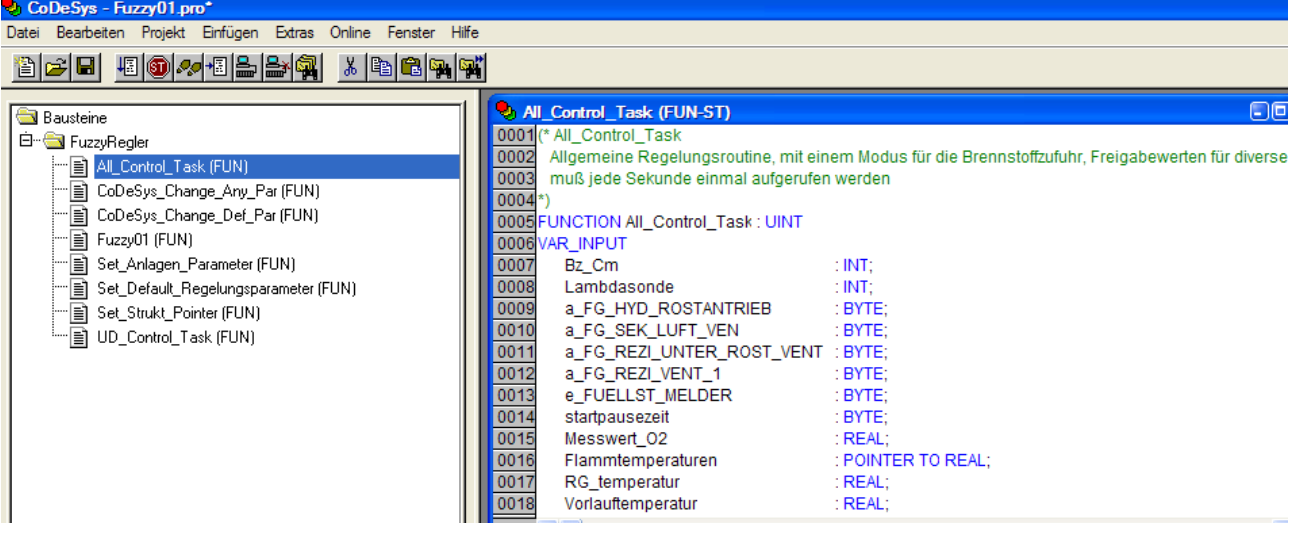

<span id="page-14-0"></span>**eStudio** eStudio Softwarebeschreibung v2.82

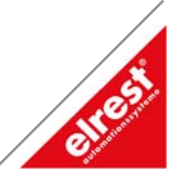

Bevor eine neue Bibliothek erzeugt wird, sollte ein Compilierlauf erfolgen, damit die Syntax geprüft wird. Es erscheint in der Kommandozeile der Hinweis Fehler 3614 :

Implementation des Bausteins 'UD\_Control\_Task'

Fehler 3614: Das Projekt enthält keinen Baustein 'PLC\_PRG' (Einsprungfunktion) oder eine Taskkonfiguration Initialisierungsbaustein für 'T\_ABC\_ANZEIGE' Initialisierungsbaustein für 'T ABC CHANGE PARAMETER'

Dies ist korrekt, da kein PLC\_PRG in einer Bibliothek enthalten sein darf. Die externe Bibliothek wird erzeugt, in dem Sie die Datei als<br>Externe Bibliothek" im richtigen Verzeichnis (StredP5Lib") speichern Externe Bibliothek" im richtigen Verzeichnis (

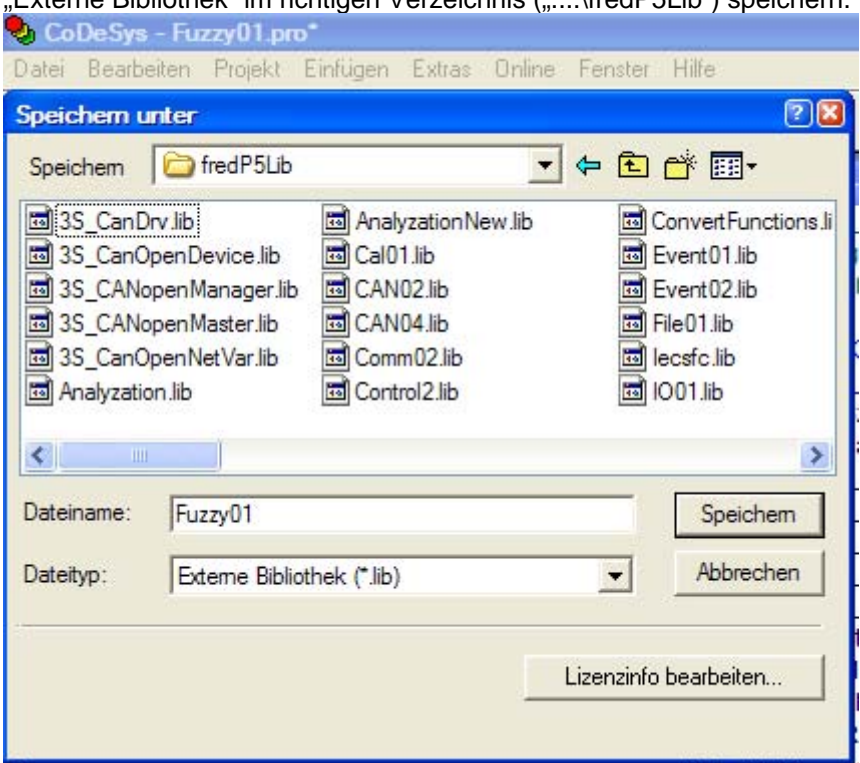

Interne Bibliotheken sind reine in CoDeSys Sprachelemente erstellte Bibliotheken.

### **CoDeSys Programm erstellen**

Starten Sie CoDeSys aus dem eStudio.

Binden Sie unter "Fenster-Bibliotheksverwaltung" Ihre neu erstellte CoDeSys Bibliothek mit ein.

Beachten Sie, dass falls Sie im Debugger mit Breakpoint arbeiten, sich CoDeSys ausloggt und Sie erneut einloggen müssen.

#### **Tipp :**

In der CoDeSys.ini können Sie diese Timeout einstellen. Für den Entwicklungsrechner empfehlen wir 60 sec.

<span id="page-15-0"></span>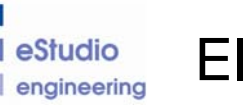

**eStudio** ElaDesign

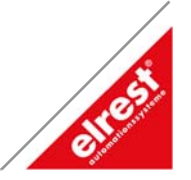

## **Arbeiten mit ElaDesignPC.exe unter W2000 oder XP**

### **Einrichtung**

Sie benötigen eine eStudio V2.82.beta10 oder höher. Nach erfolgreicher Installation kopieren Sie die Verzeichnisse :

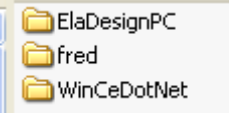

nach "<?>:\elasoft

Im Mircosoft Studio 6.0 kann das Projekt "ElaSimRT.dsw" geöffnet werden. In diesem Projekt wird eine DDL erzeugt. Diese DDL beinhaltet ihren kompletten C-Code mit allen Libs.

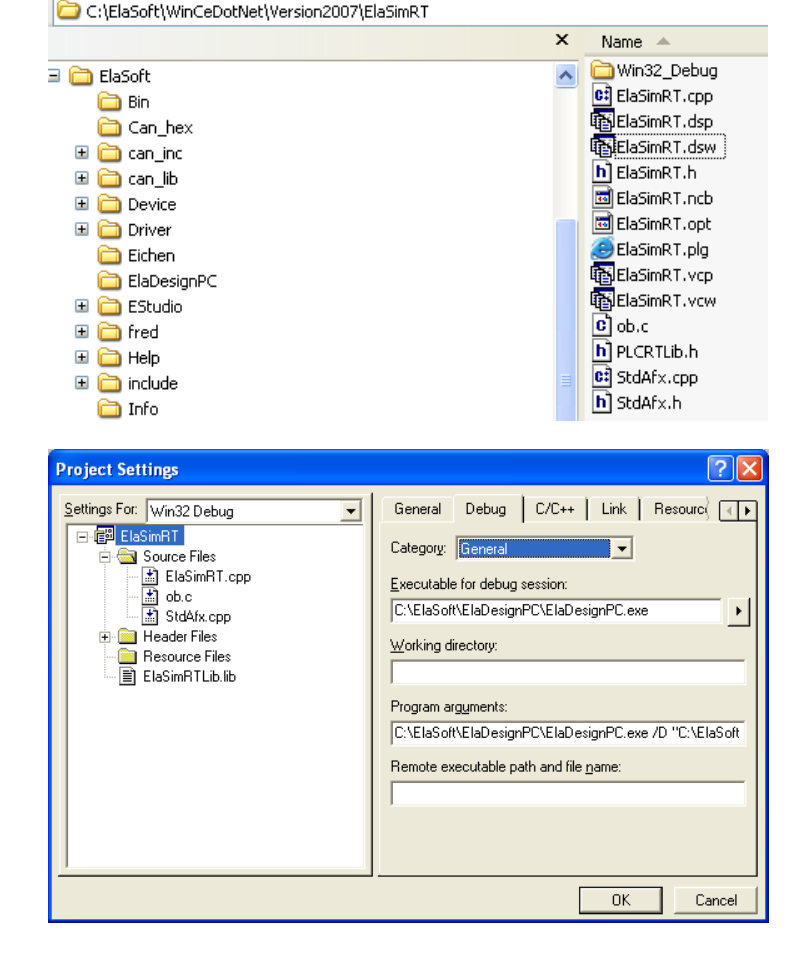

Unter Project Setting muss die korrekte ElaDesignPC.exe eingetragen werden, falls Sie nicht unter C:\Elasoft\ installiert haben.

Als Argumente benötigen Sie :

/D - path to the dll

/H - path to the Hardware folder (hardware.set, .bmp)

/R - path to the resource file; if not specified than the same folder as exe

/S - path to the simulation path (eeprom.bin, persist.bin, eventlog.bin, sram.bin); if not specified than in the same folder as the resource

All paths can be also relative paths to the path to the exe.

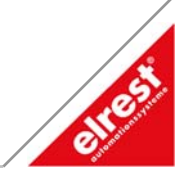

//\*\*\*\*\*\*\*\*\*\*\*\*\*\*\*\*\*\*\*\*\*\*\*\*\*\*\*\*\*\*\*\*\*\*\*\*\*\*\*\*\*\*\*\*\*\*\*\*\*\*\*\*\*\*

// SRAM

//\*\*\*\*\*\*\*\*\*\*\*\*\*\*\*\*\*\*\*\*\*\*\*\*\*\*\*\*\*\*\*\*\*\*\*\*\*\*\*\*\*\*\*\*\*\*\*\*\*\*\*\*\*\*

the SRAM is saved on sram.bin on the simulation path and at startup is loaded.

//\*\*\*\*\*\*\*\*\*\*\*\*\*\*\*\*\*\*\*\*\*\*\*\*\*\*\*\*\*\*\*\*\*\*\*\*\*\*\*\*\*\*\*\*\*\*\*\*\*\*\*\*\*\*

// Includes to build the new ElaSimRT.DLL for PC //\*\*\*\*\*\*\*\*\*\*\*\*\*\*\*\*\*\*\*\*\*\*\*\*\*\*\*\*\*\*\*\*\*\*\*\*\*\*\*\*\*\*\*\*\*\*\*\*\*\*\*\*\*\*

In the projects on pc should be used the SIMULATE\_CE define and not FRED\_CE or FRED\_P4XX or SIMULATE.

Because of this, all Elrest includes must be updated. (see Include and ElaSoft\fred\Version2007) See also the ElaSimRT VC++6.0 project.

//\*\*\*\*\*\*\*\*\*\*\*\*\*\*\*\*\*\*\*\*\*\*\*\*\*\*\*\*\*\*\*\*\*\*\*\*\*\*\*\*\*\*\*\*\*\*\*\*\*\*\*\*\*\*

// Other Remarks

//\*\*\*\*\*\*\*\*\*\*\*\*\*\*\*\*\*\*\*\*\*\*\*\*\*\*\*\*\*\*\*\*\*\*\*\*\*\*\*\*\*\*\*\*\*\*\*\*\*\*\*\*\*\*

All communications (tcp, can, rs, ...) are not implemented on the PC side.

<span id="page-17-0"></span>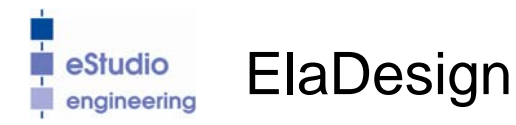

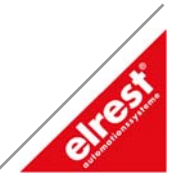

### **Debuggen**

Im Mircosoft Studio 6.0 kann an beliebiger Steller ein Breakpoint gesetzt werden. In diesem Beispiel nach jedem Tastendruck.

 $\approx 0.0$ 取商 医风管隐原 → 4 ●西田五田もある33%える ta.  $\overline{\mathbf{R}}$  - Ex V Win32 Debug V static USI<br>UORD nKeyC<br>TCHAR sOut \_stprintf(sOutput, \_T("\nKe<br>OutputDabugString(sOutput); Pane 19:29 UPN  $\mathbf 0$  $kn/$ O 1400 O O  $450$  $\hat{z}$ R ?  $10.0$  $0<sup>0</sup>$ **中**  $\Omega$ <sub>cn</sub>  $15E$ Яå 0  $F\epsilon$ 

Nach Start mit F5 erscheint die ElaDesignPC.exe.

Das Layout wird durch den Aufrufparameter "/H C:\ElaSoft\EStudio\Default\Hardware\fred\_P406" festgelegt.

#### © **2007 elrest GmbH. Alle Rechte vorbehalten.**

Die in diesem Dokument enthaltenen Informationen können ohne Vorankündigung geändert werden und stellen keine Verpflichtung seitens elrest GmbH dar.

Die Software und/oder Datenbanken, die in diesem Dokument beschrieben sind, werden unter einer Lizenzvereinbarung und einer Geheimhaltungsvereinbarung zur Verfügung gestellt. Die Software und/oder Datenbanken dürfen nur nach Maßgabe der Bedingungen der Vereinbarung benutzt oder kopiert werden.

Es ist rechtswidrig, die Software auf ein anderes Medium zu kopieren, soweit das nicht ausdrücklich in der Lizenz- oder Geheimhaltungsvereinbarung erlaubt wird. Ohne ausdrückliche schriftliche Erlaubnis der elrest Automationssysteme GmbH dürfen weder dieses Handbuch noch Teile davon für irgendwelche Zwecke in irgendeiner Form mit irgendwelchen Mitteln, elektronisch oder mechanisch, mittels Fotokopie oder Aufzeichnung reproduziert oder übertragen werden.

Abbildungen und Beschreibungen sowie Abmessungen und technische Daten entsprechen den Gegebenheiten oder Absichten zum Zeitpunkt des Druckes dieses Prospektes. Änderungen jeder Art, insbesondere soweit sie sich aus technischem Fortschritt, wirtschaftlicher Ausführung oder ähnlichem ergeben, bleiben vorbehalten. Die externe Verschaltung der Geräte erfolgt in Eigenverantwortung.